## MANUAL GOOGLE MEET

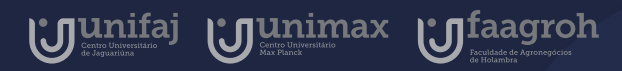

Google for Education

#### Introdução

 $\bullet$ 

 $\bullet$ 

O Google Meet é uma ferramenta de videoconferências que permite a conversa por áudio , vídeo e apresentação de slides, imagens e até mesmo a tela de seu computador.

Nela, você aluno terá aulas ao vivo com seu professor em um horário e dia agendado por ele, com convite e link para acesso enviados por email institucional.

Neste manual você aprenderá a como acessar um Google Meet disponibilizado por seu professor.

 $\bullet$ 

# Índice

Manual do Docente 2020

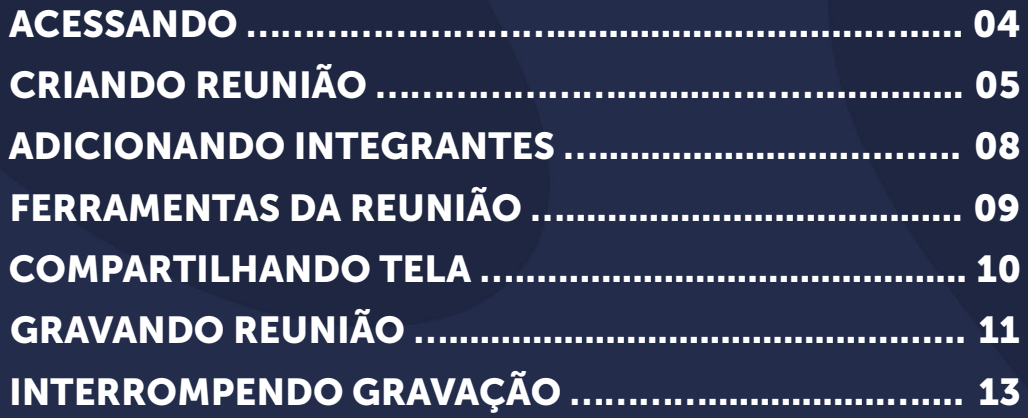

#### <span id="page-3-0"></span>Acessando

O Google Meet é utilizado em formato de videoconferência, para acessá-lo você entrar no Google Apps em seu email institucional ou acessar diretamente pelo link (<https://meet.google.com>).

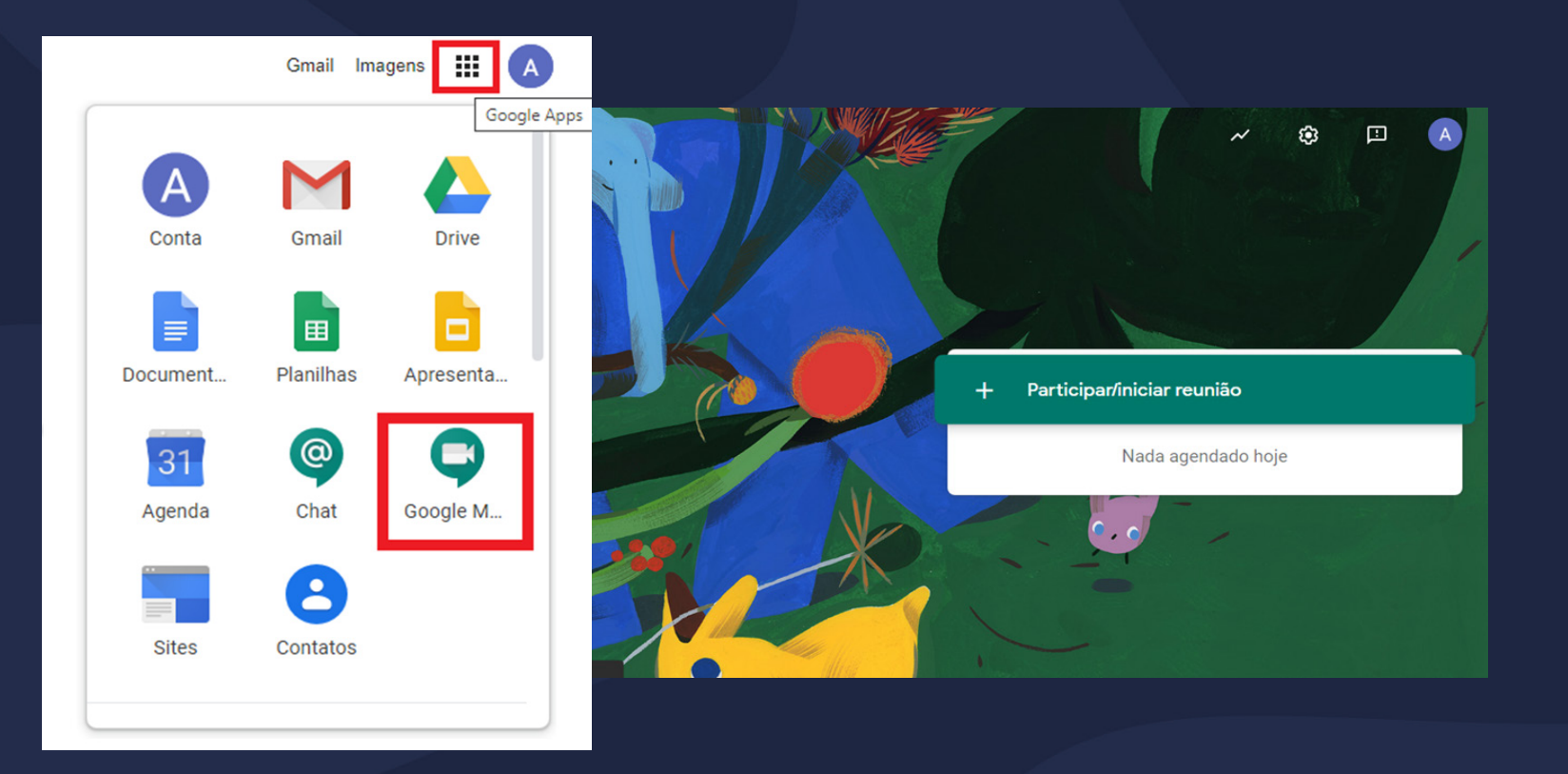

### <span id="page-4-0"></span>Criando uma reunião

Após fazer login utilizando seu email institucional, clique na área sinalizada com o sinal de + como demonstrado na imagem a seguir. Assim você poderá clicar em "Participar/iniciar reunião"

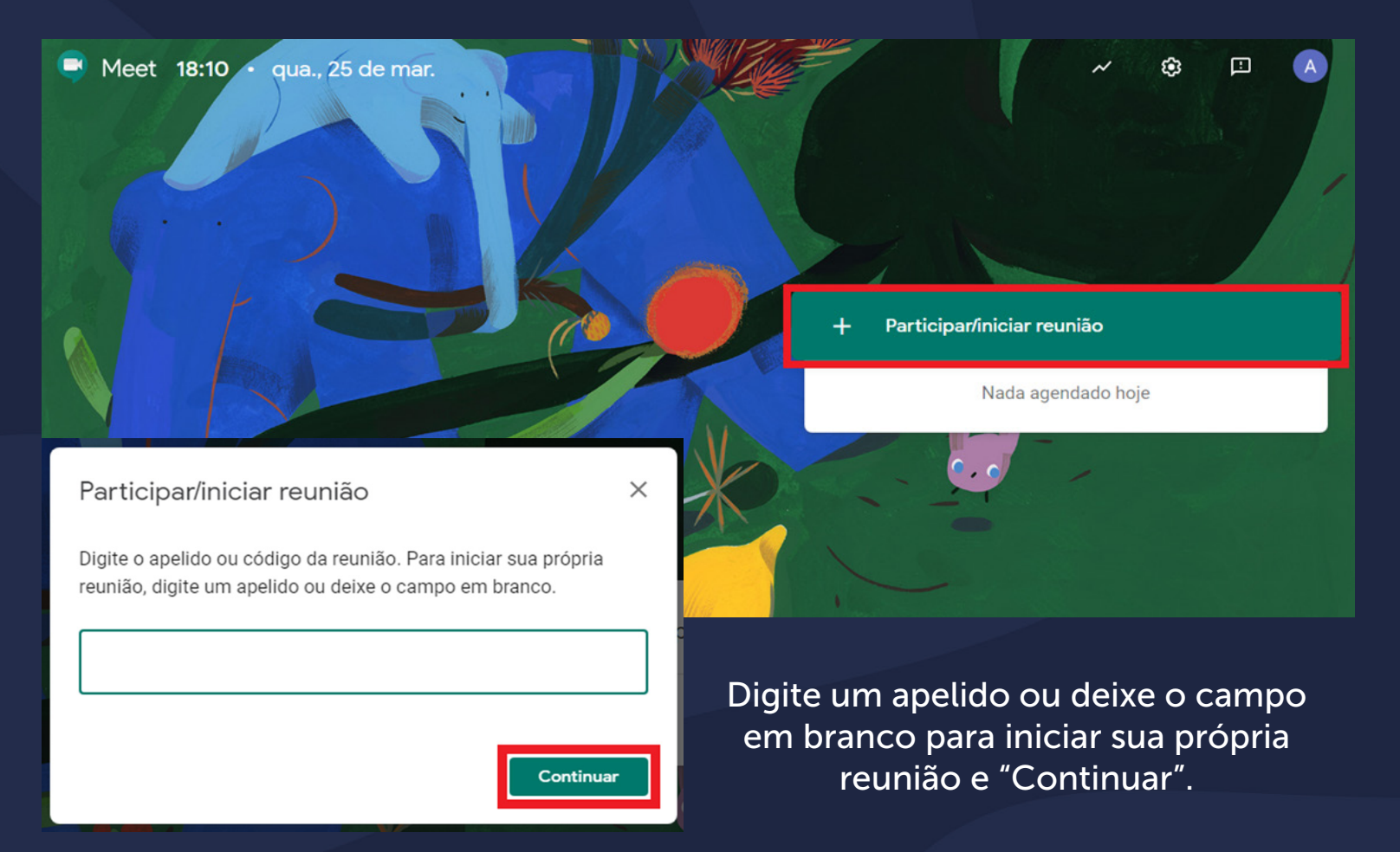

#### Criando uma reunião

Na página da reunião é possível pré-visualizar sua imagem que será transmitida, escolher opções de chamada (1) e a opção de Participar da Reunião (2). Caso deseje realizar alguma configuração clique na área sinalizada com o 1, ou clique na opção sinalizada com o 2 e entre na reunião;

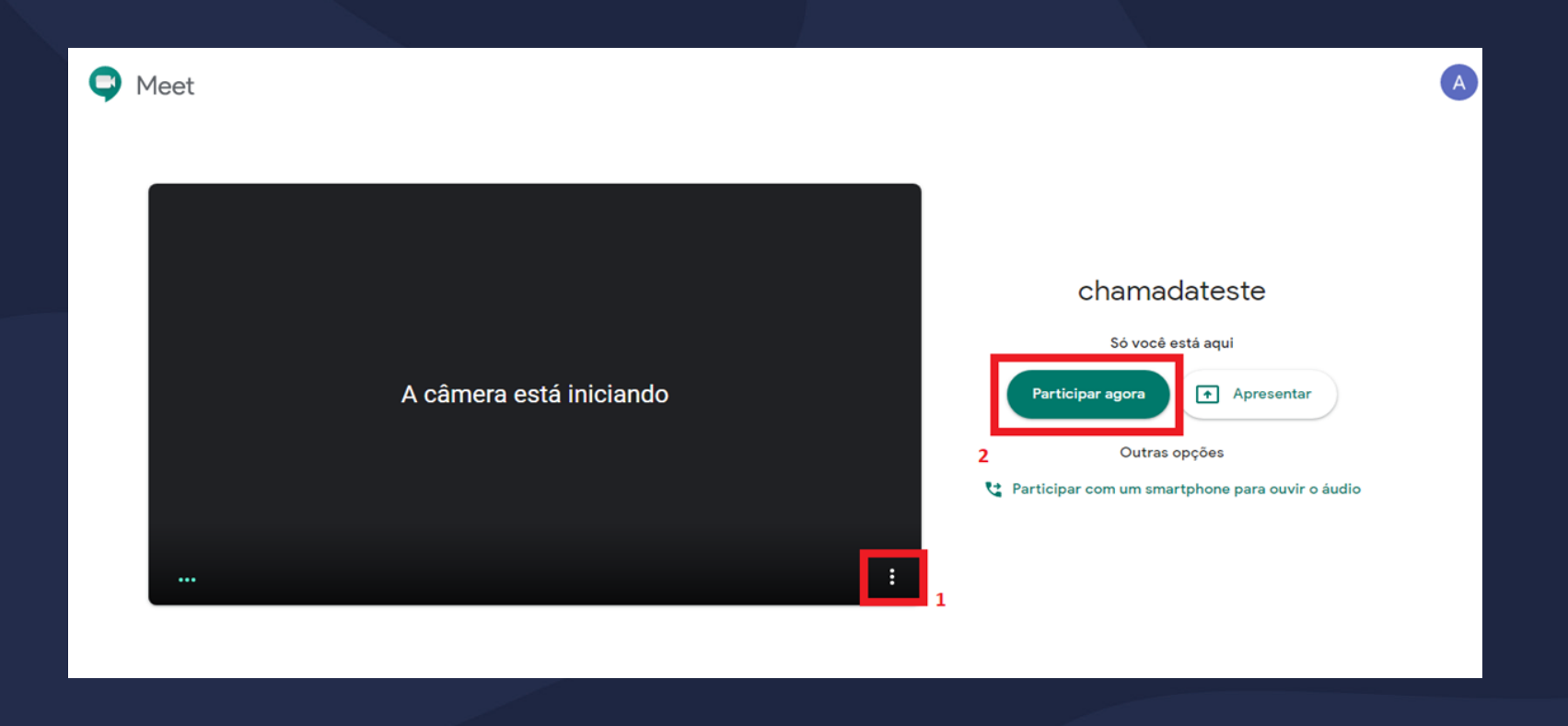

### Criando uma reunião

Ao Selecionar Opções de chamada, seguido de configurações, você poderá configurar o formato do áudio e vídeo conforme mostrado nas telas abaixo.

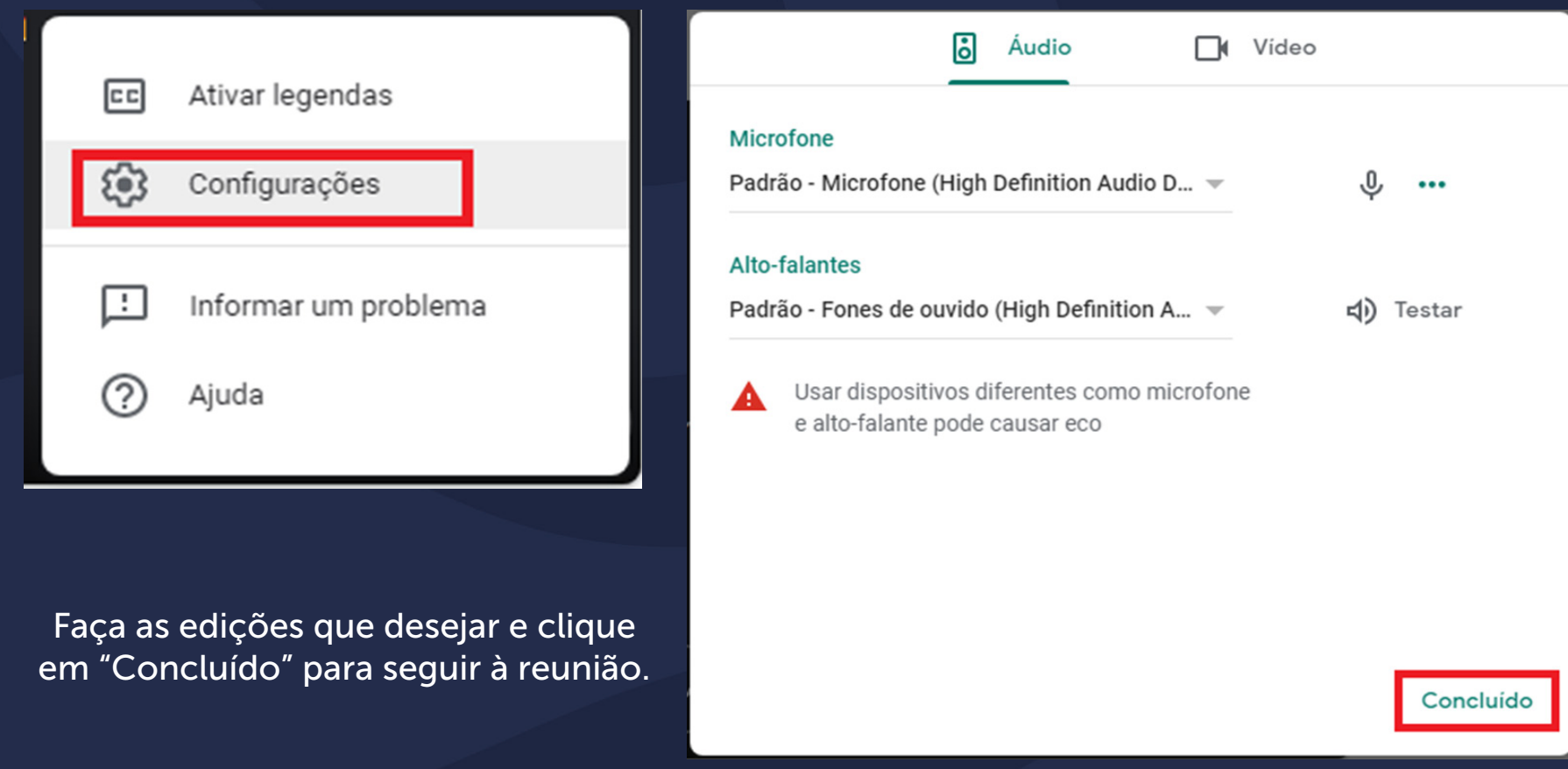

#### <span id="page-7-0"></span>Adicionando integrantes na reunião

Para adicionar integrantes a uma reunião, escolha uma das seguintes opções:

- Clique em copiar informações sobre como participar (A) **e** cole os detalhes da reunião em um e-mail ou em outra forma de compartilhamento que esteja utilizando
	- Clique em Adicionar pessoas (B) **E**, na seção Convidar, selecione um nome ou digite um endereço de e-mail e clique em "Enviar convite"

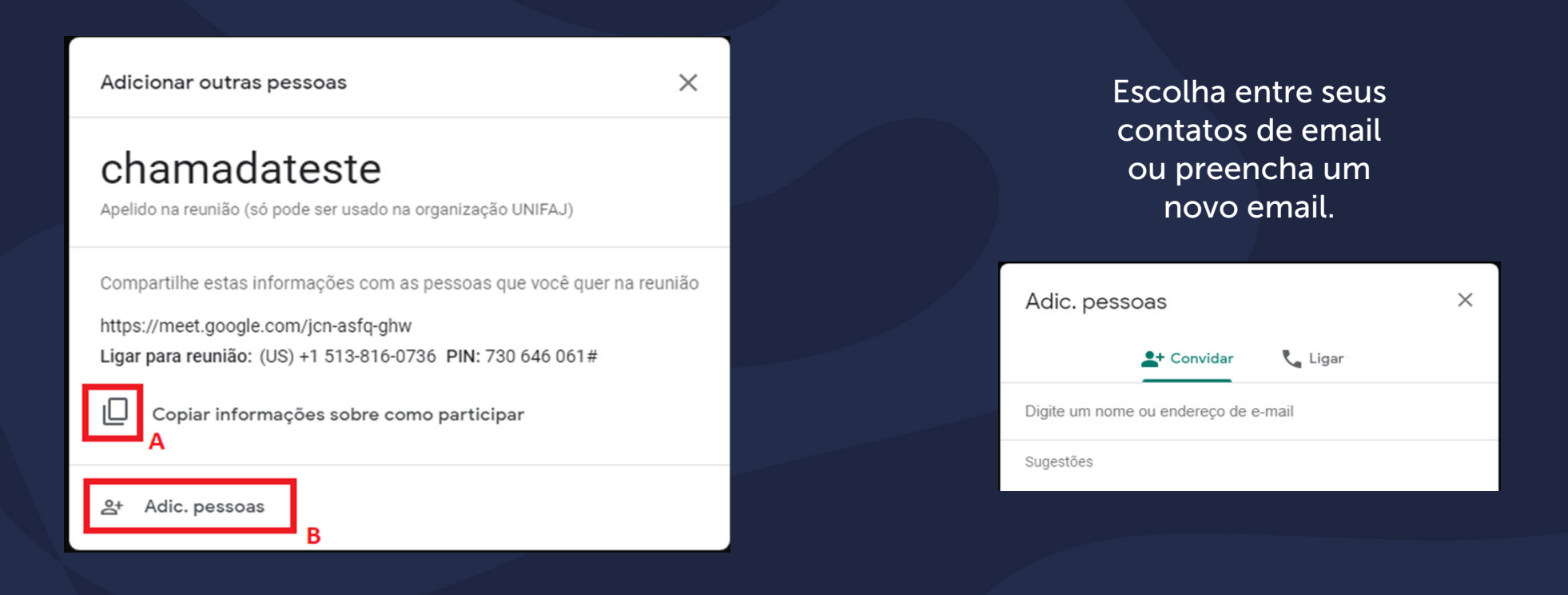

#### <span id="page-8-0"></span>Ferramentas da reunião

Na área sinalizada em 3, você poderá visualizar todos os participantes da reunião, em 4 o chat da reunião e em 5 sua imagem que estará sendo transmitida.

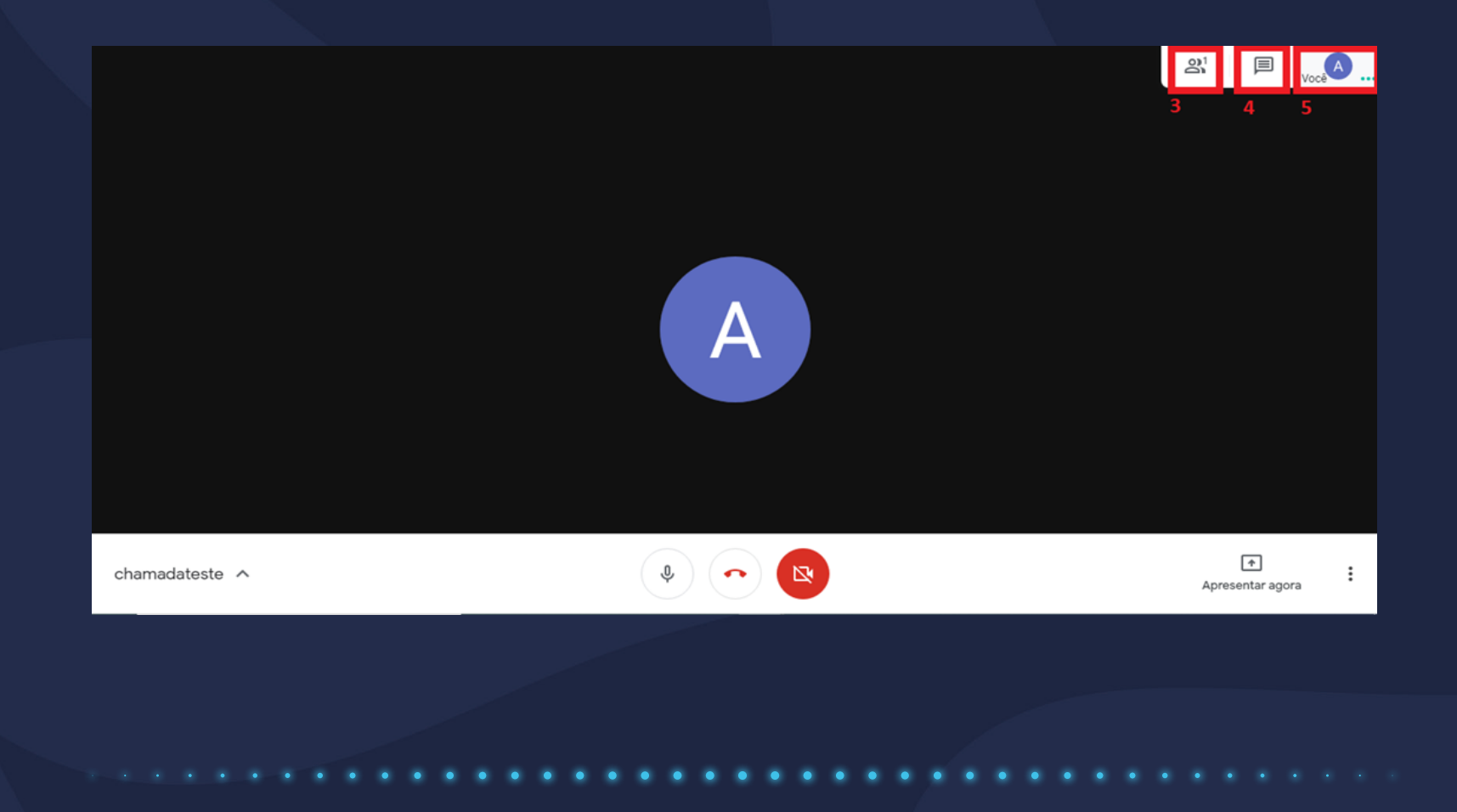

#### <span id="page-9-0"></span>Compartilhando tela na apresentação

Para apresentar o conteúdo de sua tela durante a reunião, você deve clicar na área "Apresentar Tela" e escolher entre as opções.

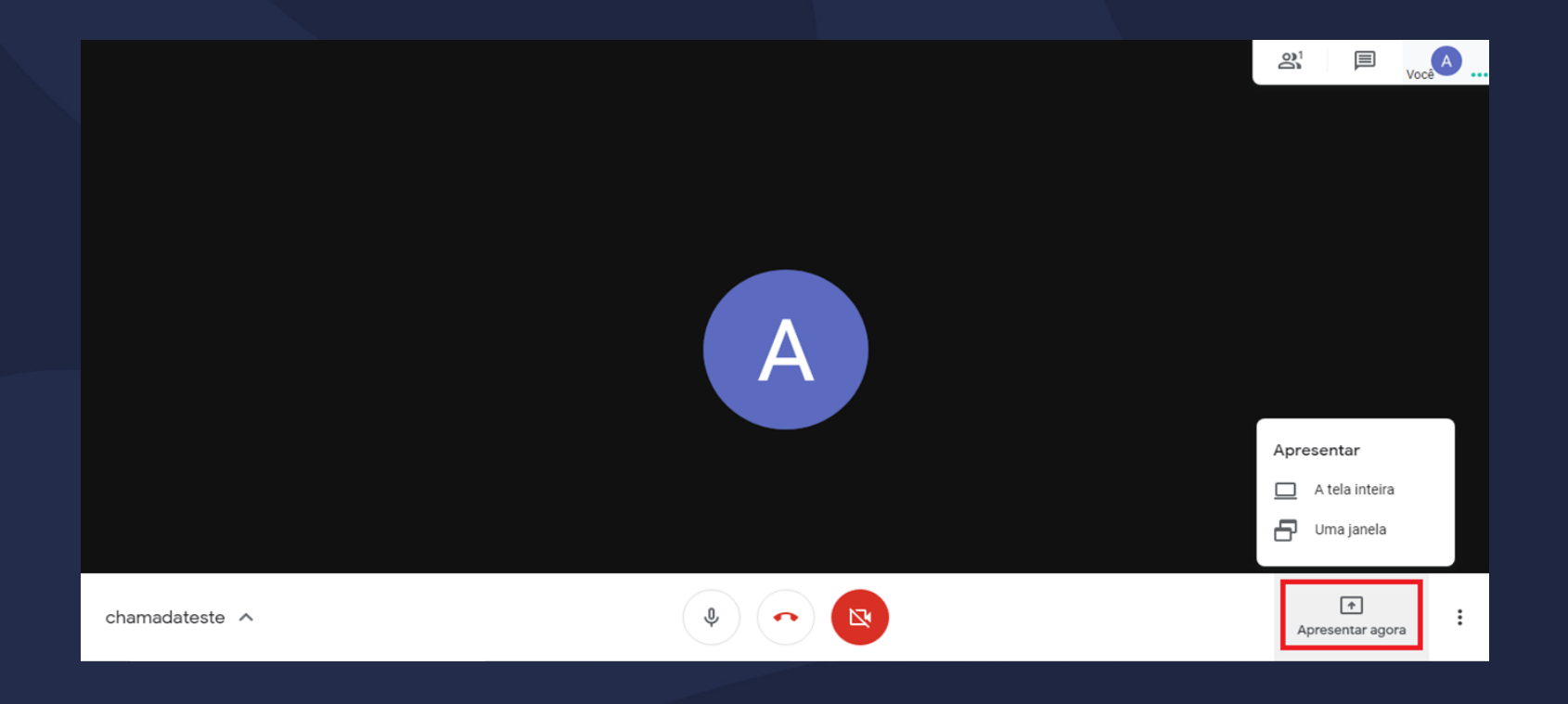

#### <span id="page-10-0"></span>Gravando sua reunião

Para gravar a aula, clique em no menu conforme indicado abaixo e depois clique em Gravar Reunião.

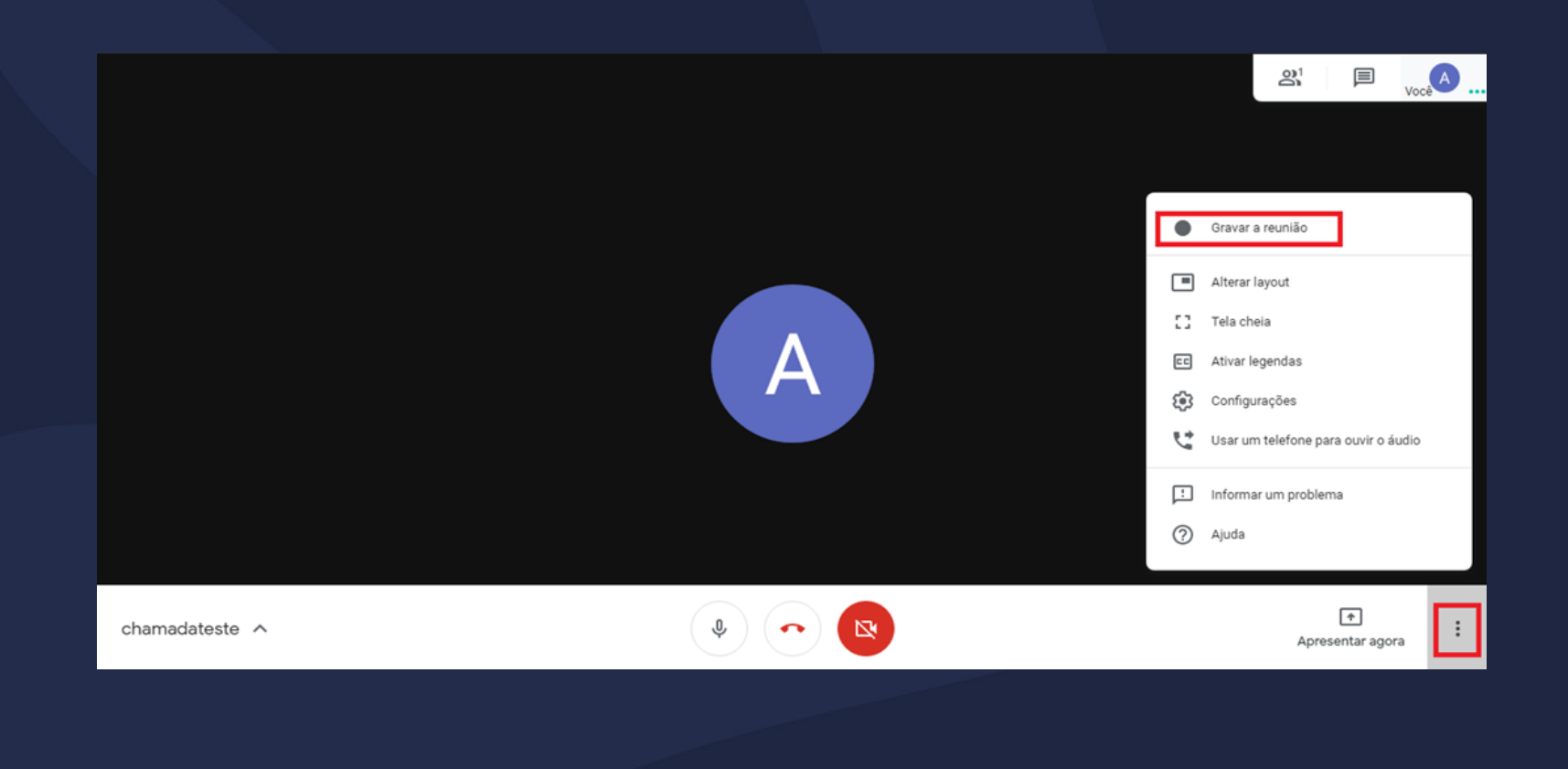

#### Gravando sua reunião

Será apresentado o termo de consentimento, clique em "Aceitar" e a reunião será gravada.

● GRAVANDO

#### Pedir o consentimento

A gravação de uma reunião sem o consentimento de todos os participantes talvez seja ilegal e esteja sujeita a ação judicial. Você precisa do consentimento de todos os participantes para gravar esta reunião, inclusive dos convidados externos e atrasados.

Recusar

Aceitar

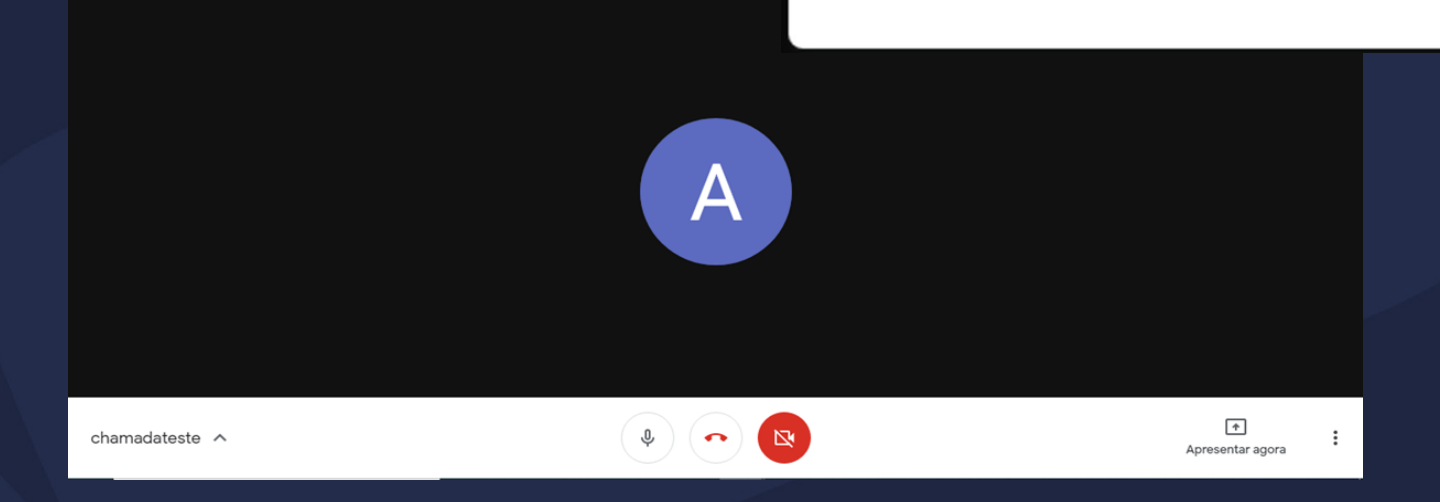

#### <span id="page-12-0"></span>Interrompendo a gravação

Para interromper a gravação siga os passos, clicando em nas opções, seguido de "Interromper Gravação".

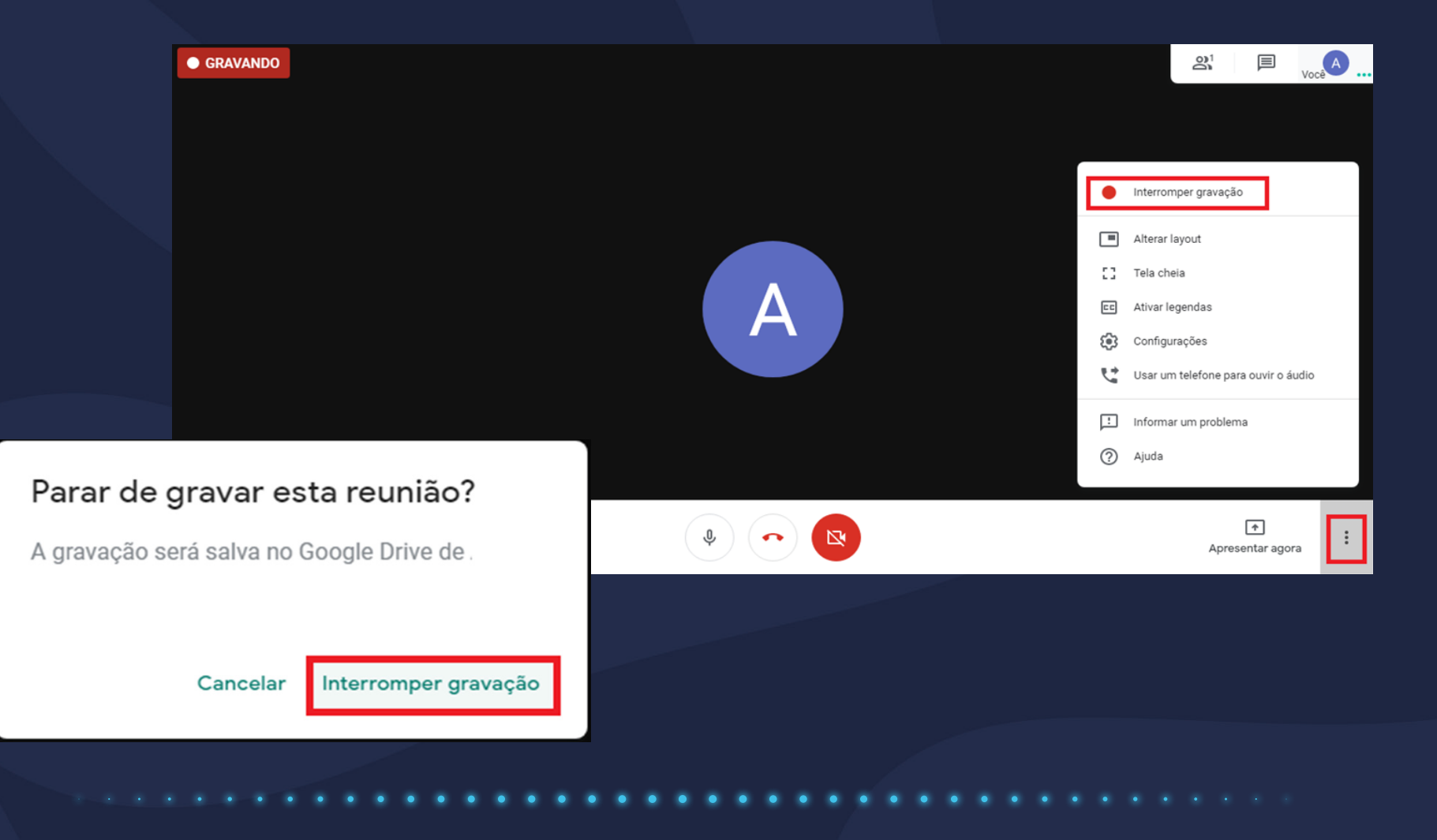

#### Interrompendo a gravação

A gravação será salva em seu Google Drive.

Após alguns minutos processando o vídeo, você será notificado em seu e-mail e um diretório será criado com o nome MeetRecordingse o vídeo estará dentro dele.

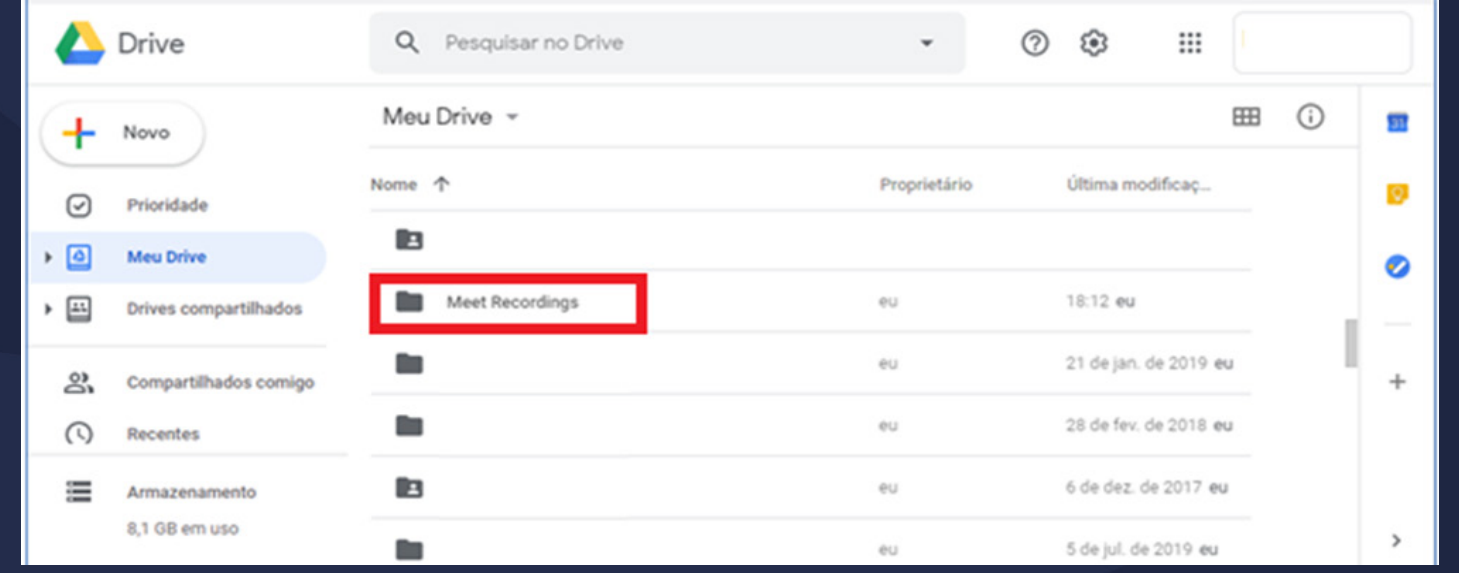

O arquivo gravado pode ser disponibilizado para toda a turma através do Google ClassRoom conforme tutorial de utilização do ClassRoom na seção criando atividades para a turma.

#### Agora você já sabe como utilizar o Google Meet!

Esperamos ter ajudado!

Até mais!

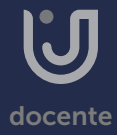